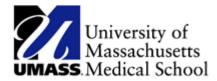

#### **Managing your Emergency Contacts**

Use the Emergency Contacts page to review a summary of your emergency contacts. You are able to edit, change, delete and add to your emergency contact information.

#### **Procedure**

To make any updates to your emergency contact information, you need to navigate to the **Emergency Contacts** page.

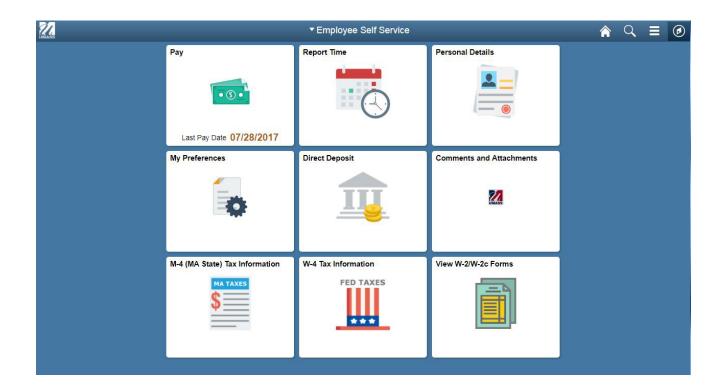

| Step | Action                                                                                                    |
|------|----------------------------------------------------------------------------------------------------|
| 1.   | Click the <b>Personal Details Tile</b> .                                                                               |
| 2.   | Click the <b>Emergency Contacts Link</b> on the left side of the page. You will now be on the Emergency Contacts page. |

#### **Section 1: Add an Emergency Contact**

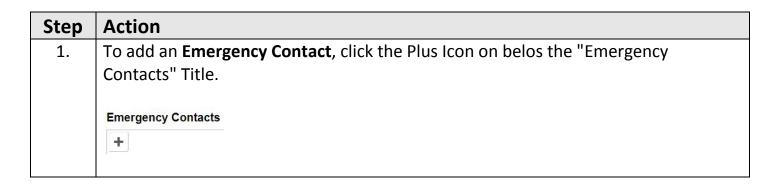

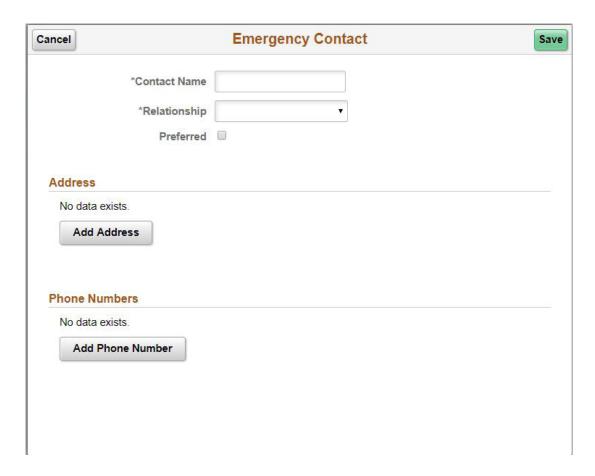

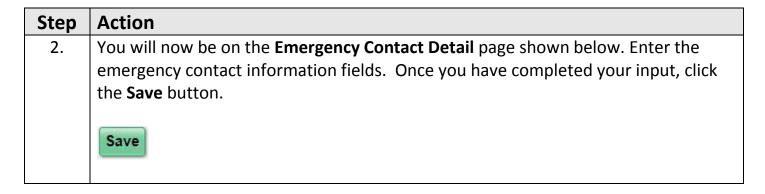

# **Section 2: Change an Emergency Primary Contact**

| Step | Action                                                                                     |
|------|--------------------------------------------------------------------------------------------|
| 1.   | If you have only one emergency contact and would like a different emergency                |
|      | primary contact, you must first add an additional <b>Emergency Contact</b> . See Section 1 |
|      | to add the contact and then return to this section.                                        |
| 2.   | Navigate to the <b>Emergency Contacts</b> page. Click the right arrow on each contact to   |
|      | edit the contact information. You can add phone numbers, edit addresses and                |
|      | phone numbers, and edit names and relationship status.                                     |
| 3.   | To edit the "Preferred" Contact, check the "Preferred" box.                                |

# **Section 3: Delete an Emergency Primary Contact**

| Step | Action                                                                                          |
|------|-------------------------------------------------------------------------------------------------|
| 1.   | Before you can delete an existing <b>Emergency Primary Contact</b> , you must have              |
|      | additional Emergency Contacts and have one of those contacts designated as the                  |
|      | Emergency Primary Contact. See <b>Section 1</b> to add a contact if needed and <b>Section 2</b> |
|      | to change the primary contact.                                                                  |
| 2.   | Once the Emergency Contact you want to delete has been removed as the                           |
|      | Emergency Primary Contact, you are able to delete them by clicking on the delete                |
|      | button next to their name.                                                                      |
|      | You will be prompted to confirm you want to delete the emergency contact. Click                 |
|      | the Yes to delete contact.                                                                      |

# **Section 4: Change Emergency Contact Information**

| Step | Action                                                                                                    |
|------|----------------------------------------------------------------------------------------------------|
| 1.   | To change an <b>Emergency Contact's</b> information, click the right arrow to edit information on that page.                                                               |
| 2.   | You will now be on the <b>Emergency Contact Detail</b> page shown below. Make the required changes and once you have completed your updates, click the <b>Save</b> button. |